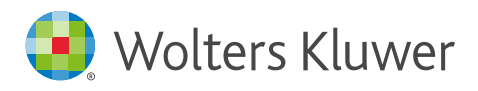

Quick start guide

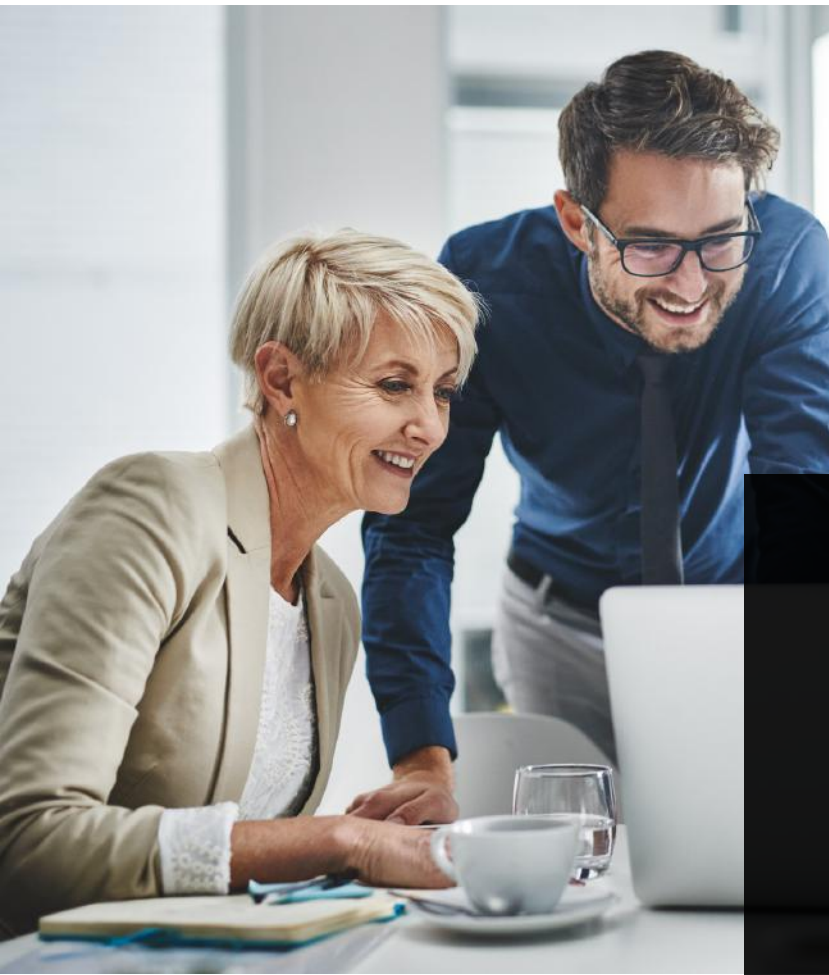

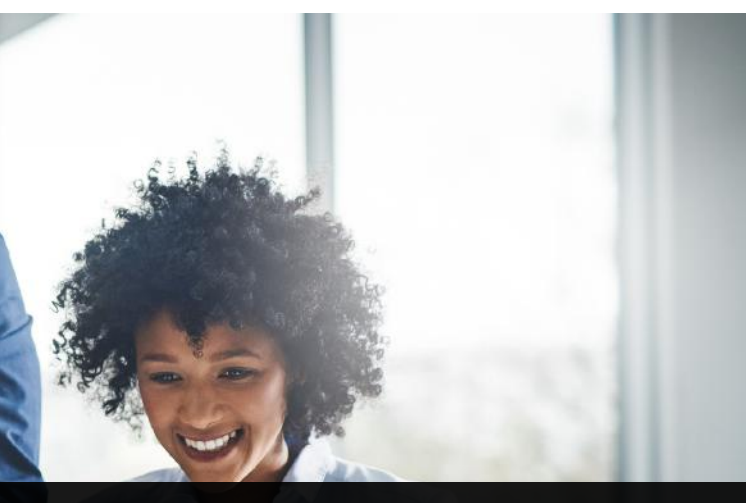

# **Contents**

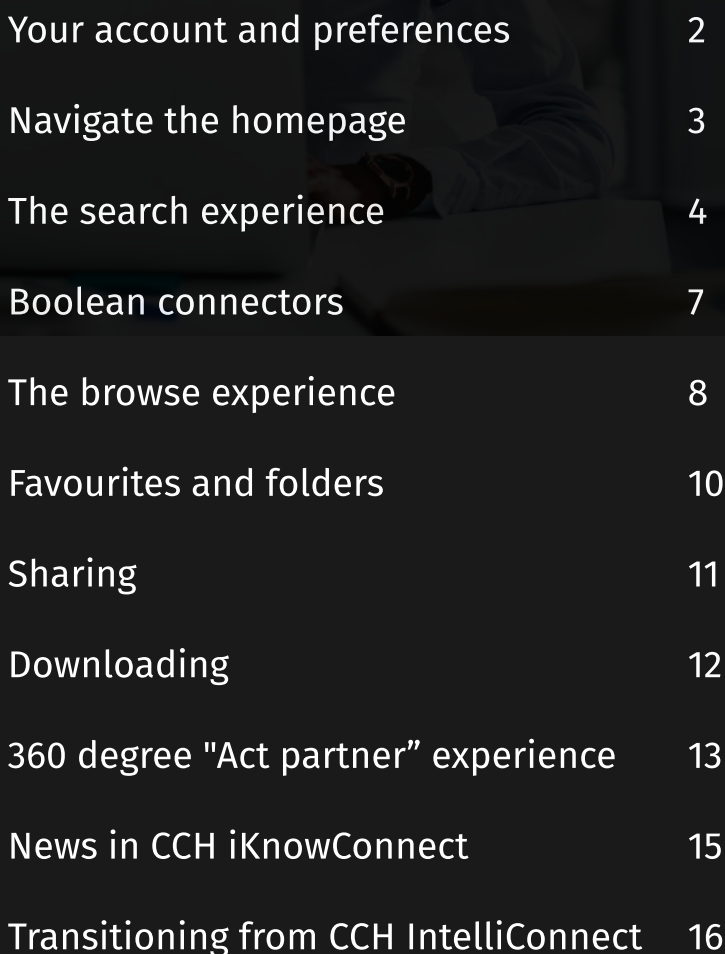

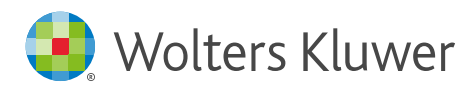

#### Your account and preferences

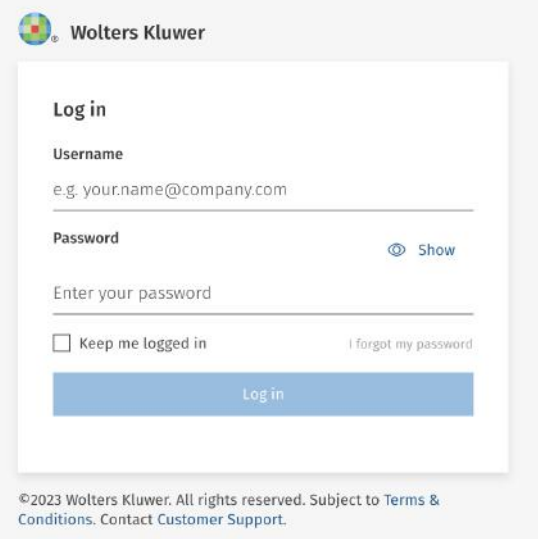

#### Logging in

To save your login details and make it easier to access your account in the future, follow these steps:

1. Go to [www.iknowconnect.cch.com](https://iknowconnect.cch.com/). You may also want to bookmark the website as a favourite in your web browser for quick access in the future.

2. Enter your login credentials to access your account.

3. Select the "Keep me logged in" option

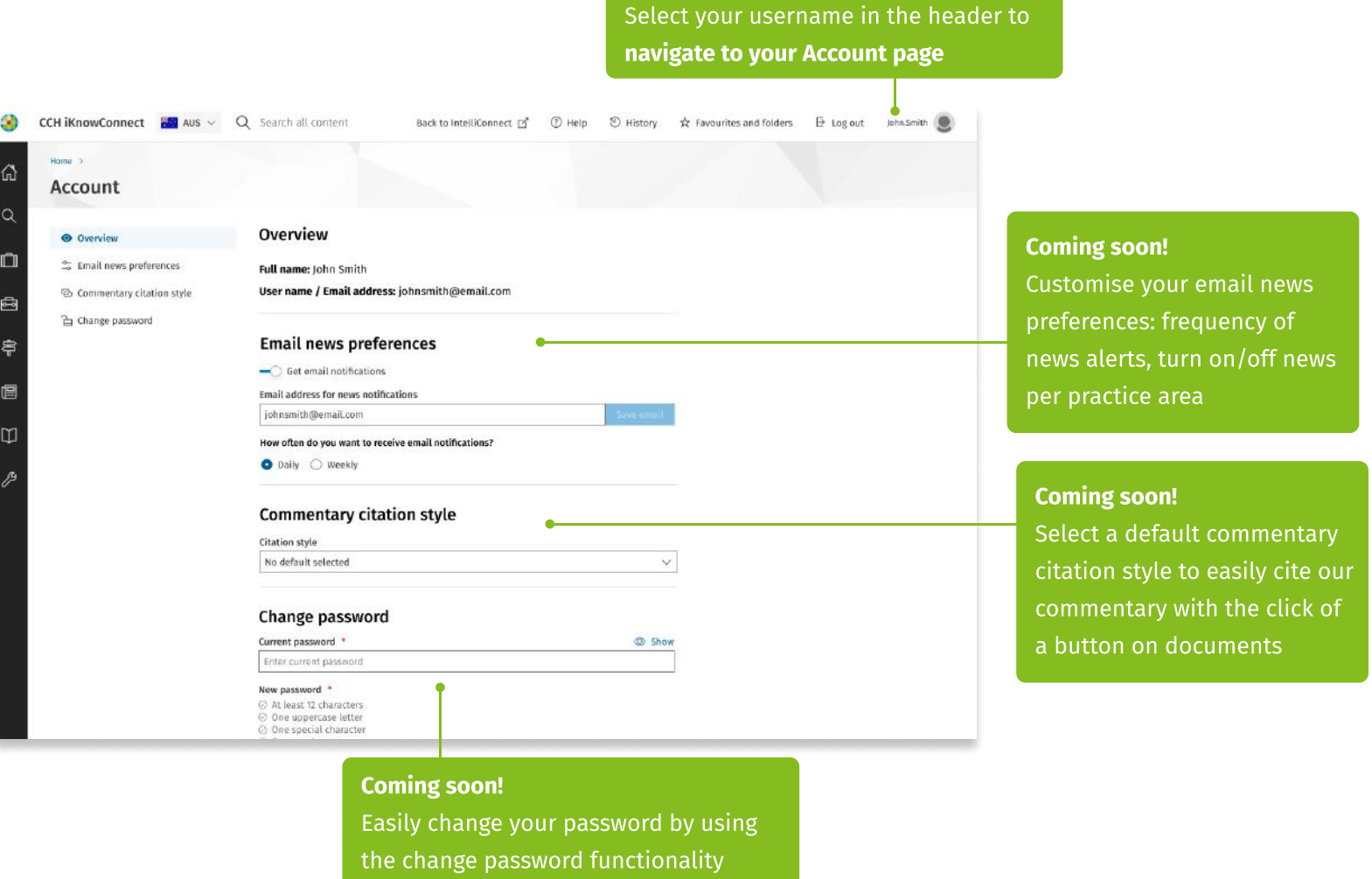

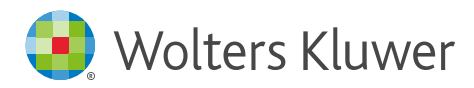

# Navigate the homepage

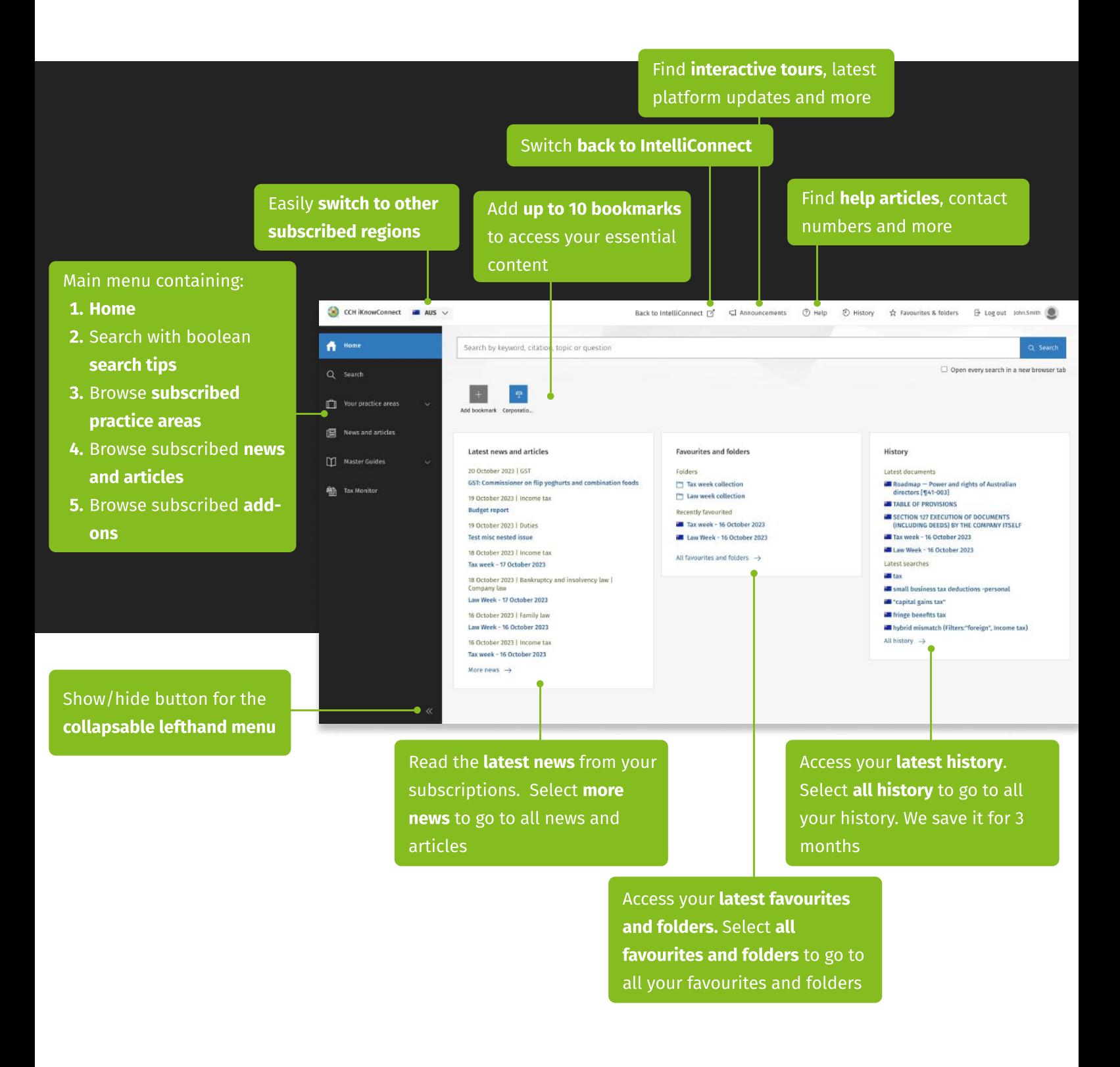

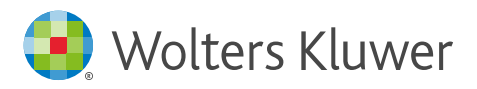

# The search experience

#### Via the homepage

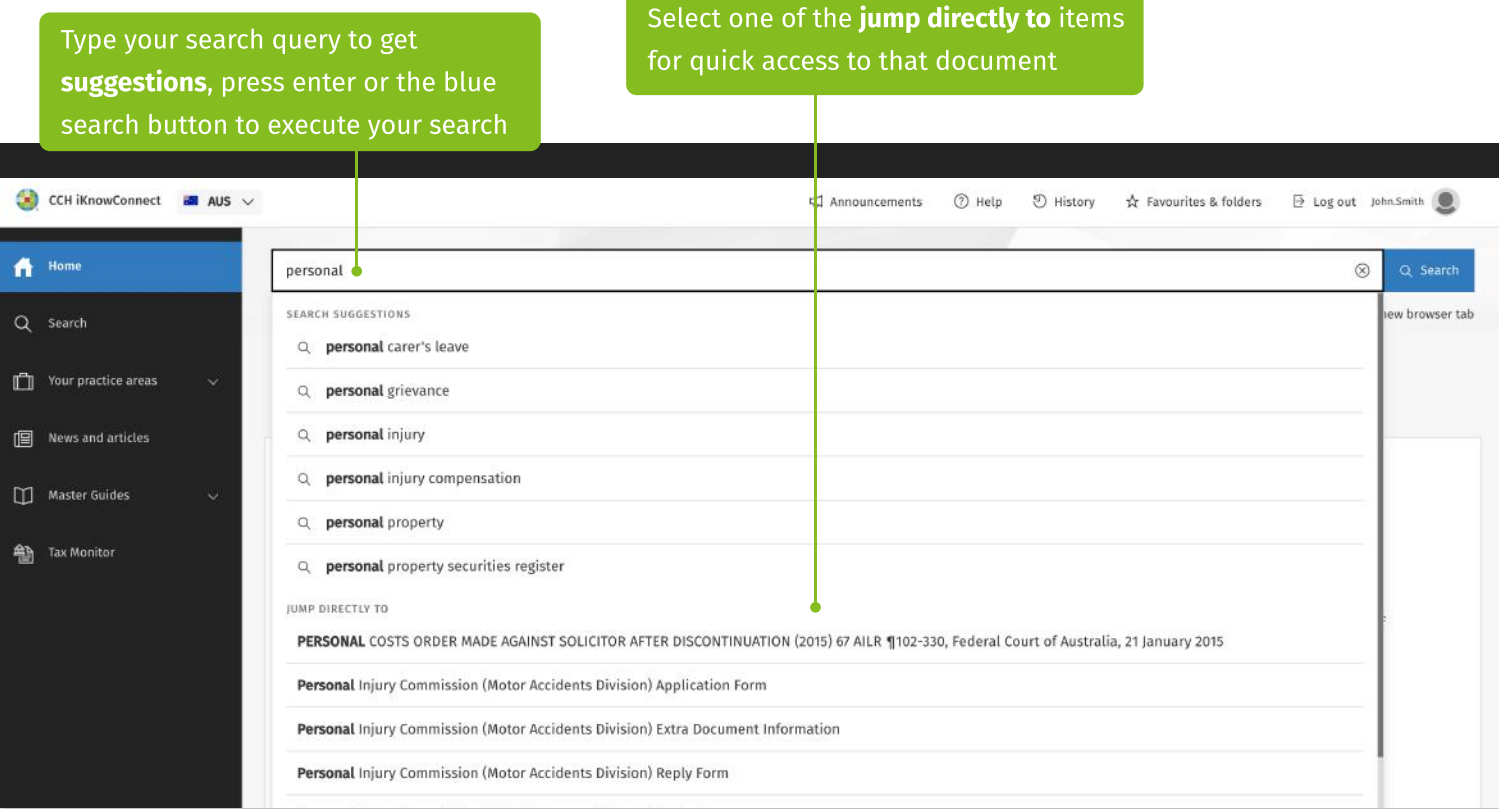

#### Via the search landing page

If you are looking for search tips, select the "Search" option in the spine, which will take you to a search landing page displaying search operators that can be used to formulate advanced queries

Comparing different search queries? Select this checkbox to open every search in a new browser tab

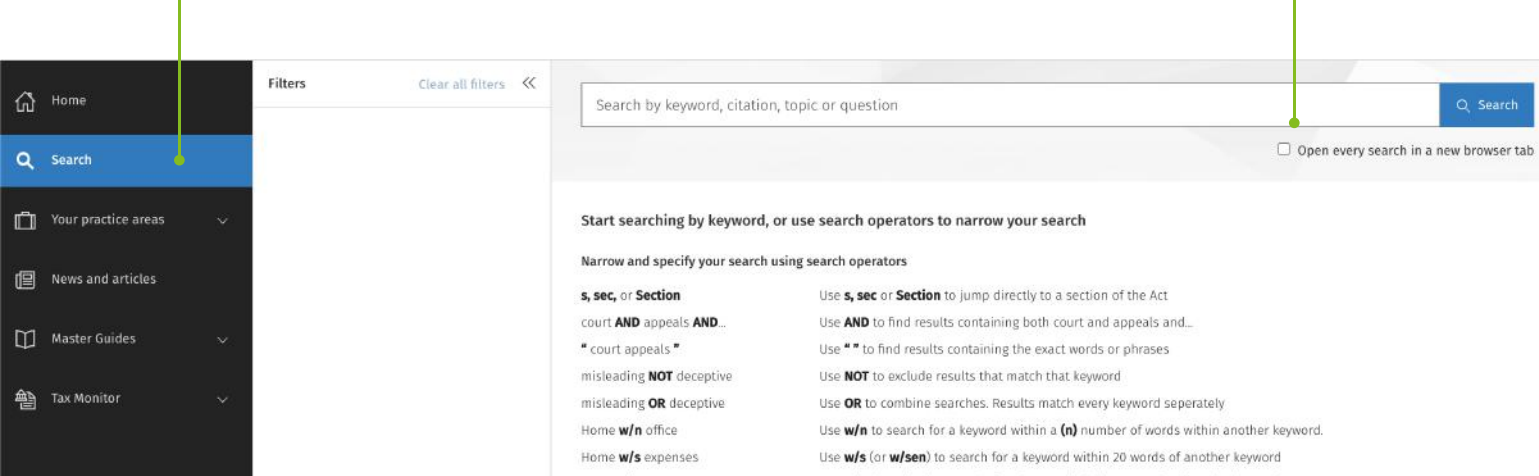

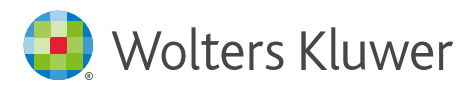

#### Narrowing down your results

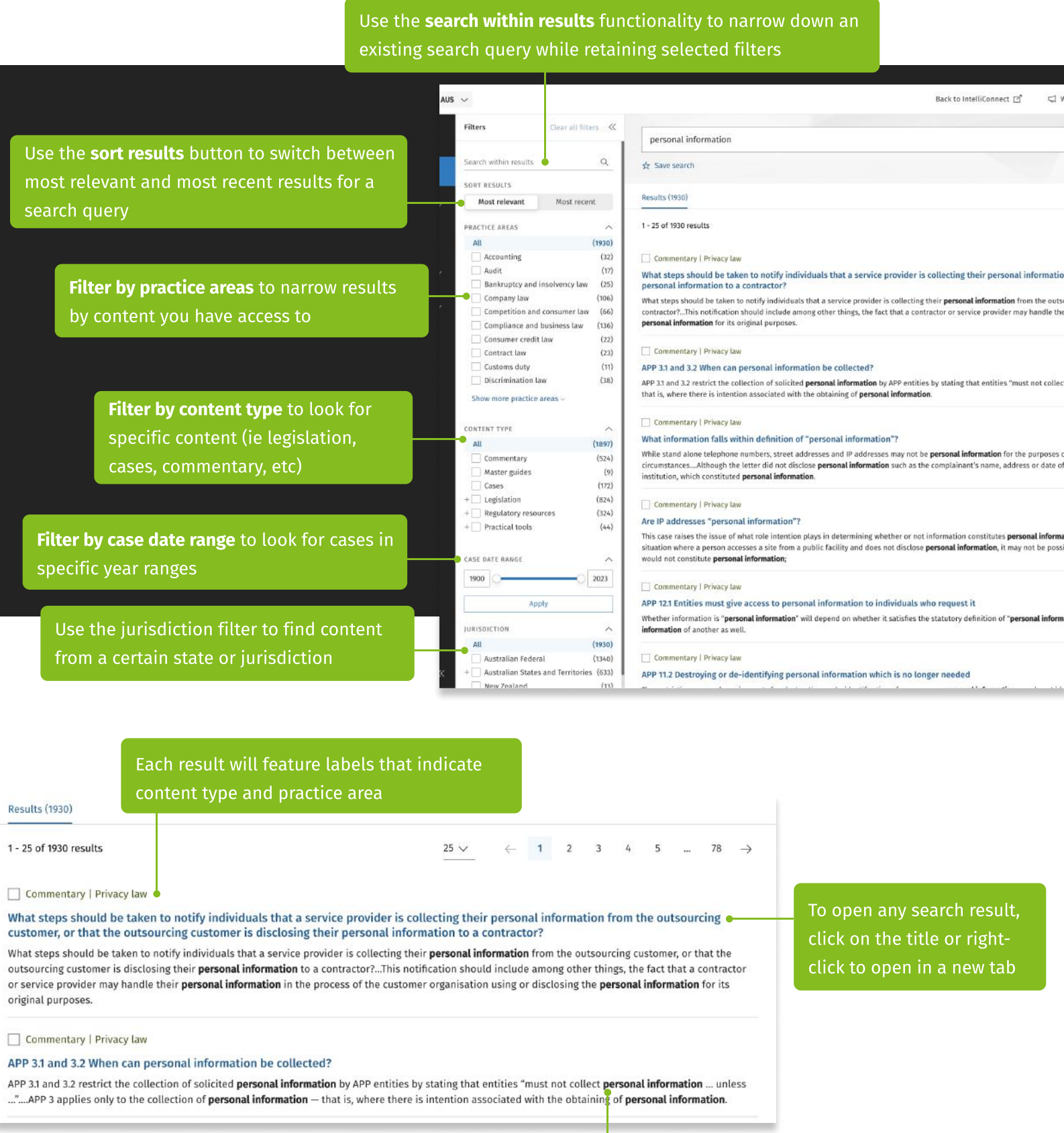

Your search keywords will be highlighted in the search snippet

 $\ddot{\phantom{a}}$ 

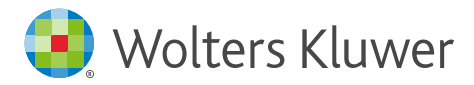

#### Collecting your results

ĥ

 $\overline{c}$ 

 $\mathbb{C}$ 

Œ

 $\Box$ 

尊

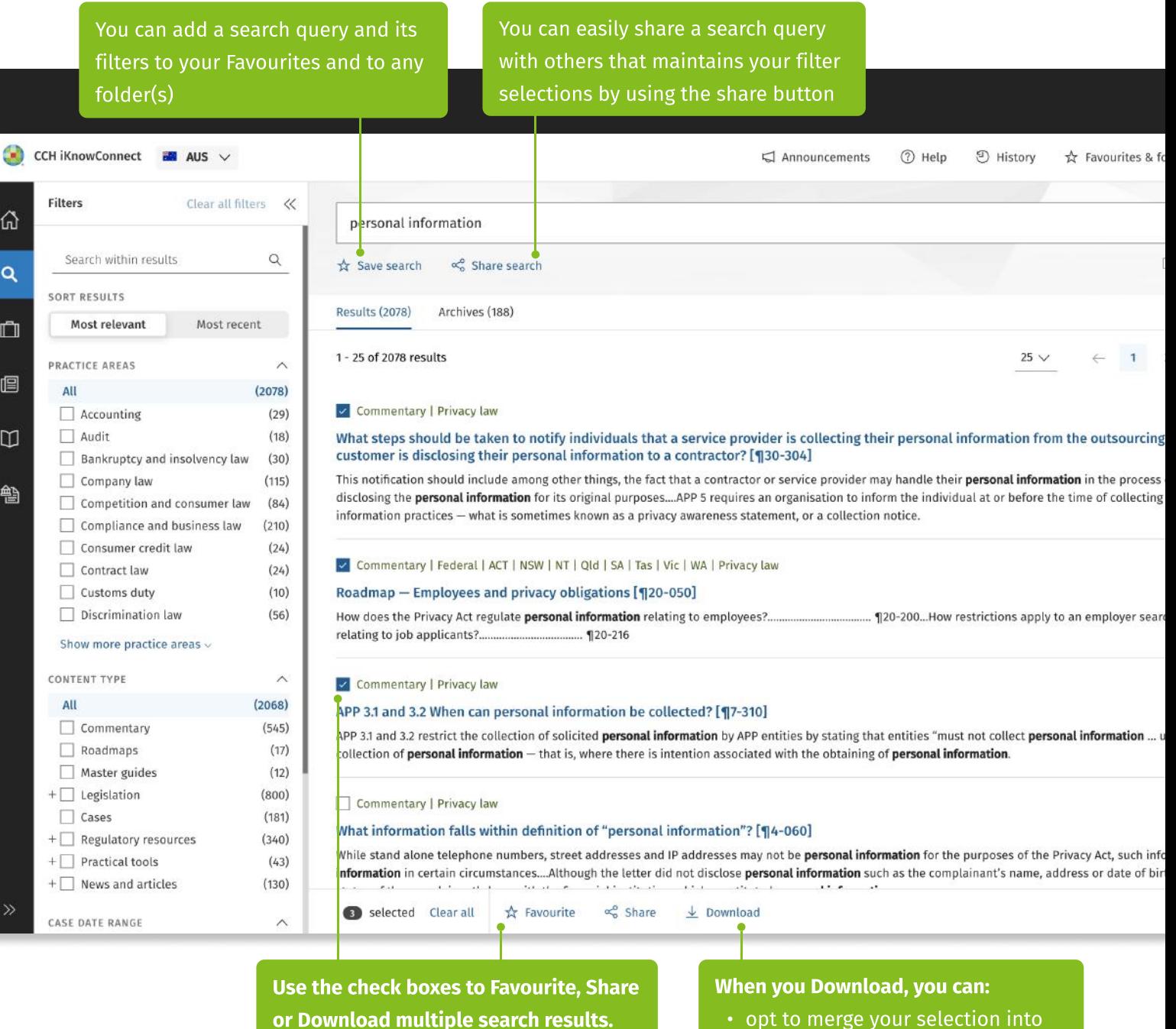

A pop-up bar at the bottom will let you choose what you want to do with your selection

one document (each result will

- start on a new page)
- print the downloaded documents

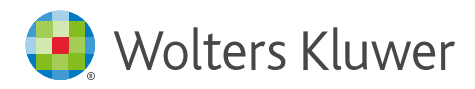

# Boolean connectors

These are all the boolean connectors you can use on CCH iKnow Connect

#### Narrow and specify your search using search operators

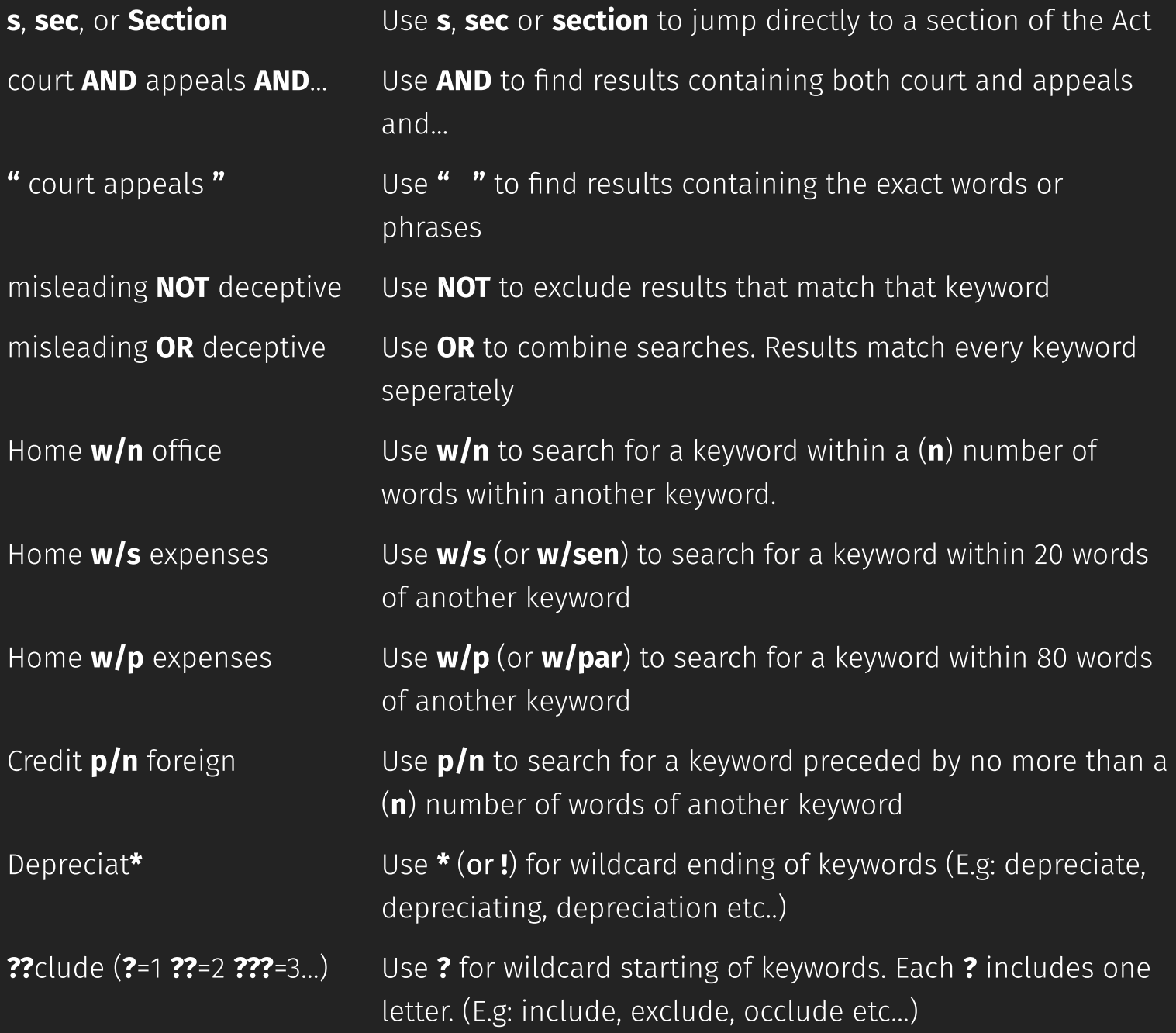

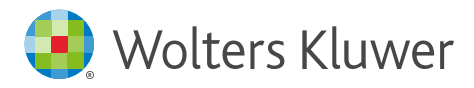

#### The browse experience

If you're not searching, you can browse content. Here's how:

You can select any practice area, to browse content within that practice area. Refer to the title to practice area mapping, if you want to know which content sets are included in which practice areas

All content browse pages display in 2 columns to help you narrow down the topic you are looking for. Hover over or select an item in the first column to reveal underlying sub-items in the second column

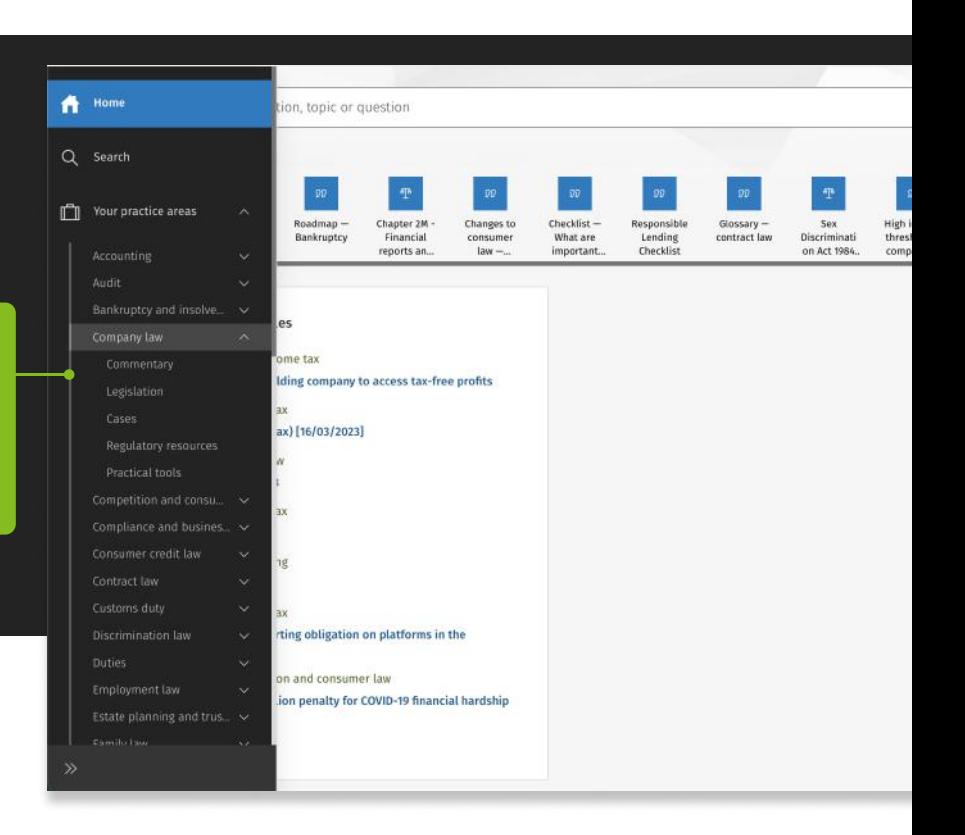

 $Q_{0}$ 

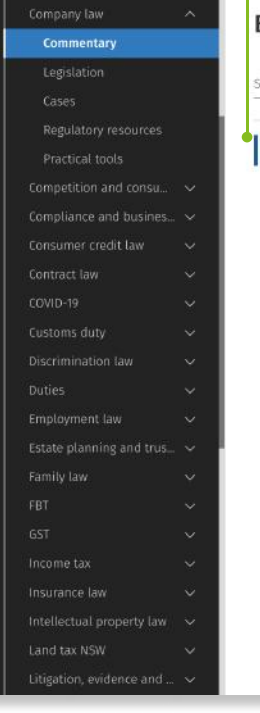

#### **Browse Commentary**

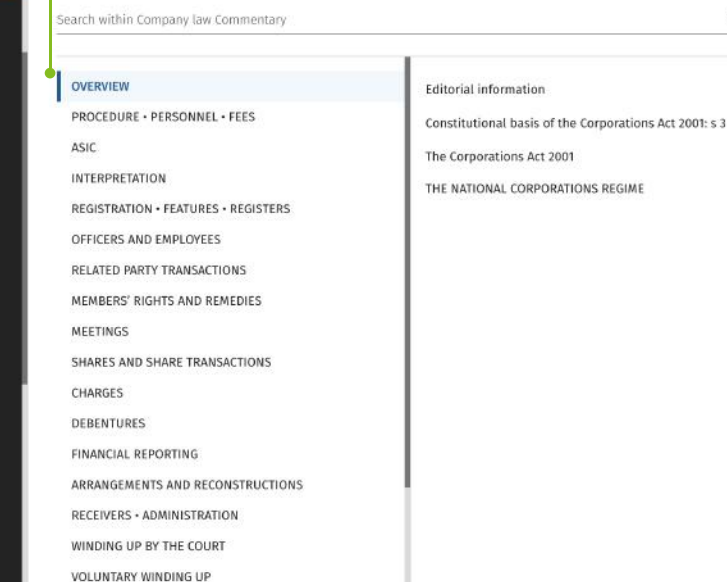

Alternatively, search within a practice area and content type and allow the system to navigate you to the search result page with applicable preselected filters enabled for a quicker search

WINDING UP - GENERAL · DEREGISTRATION

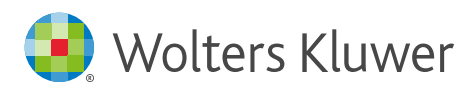

#### **Browse Commentary**

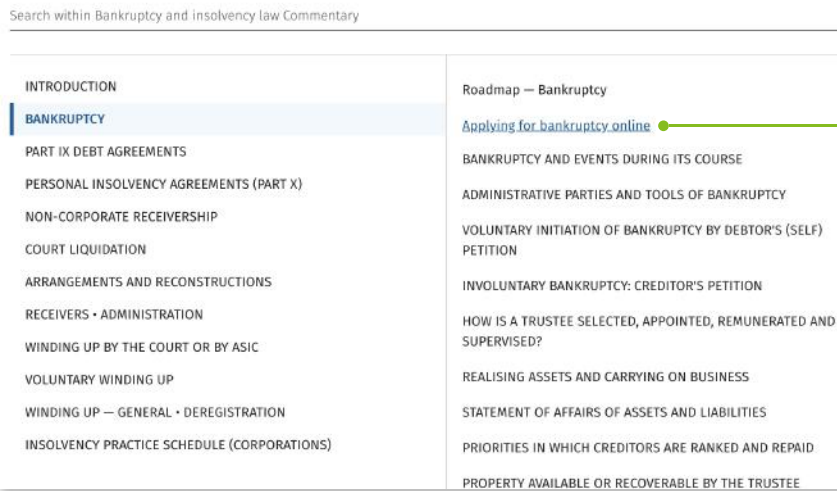

You can select any item in the second column and navigate to a document view with a browse tree to see all documents in that "chapter". This layout takes to you to exactly where you need to be in the browse tree without endless clicking

 $\alpha$ 

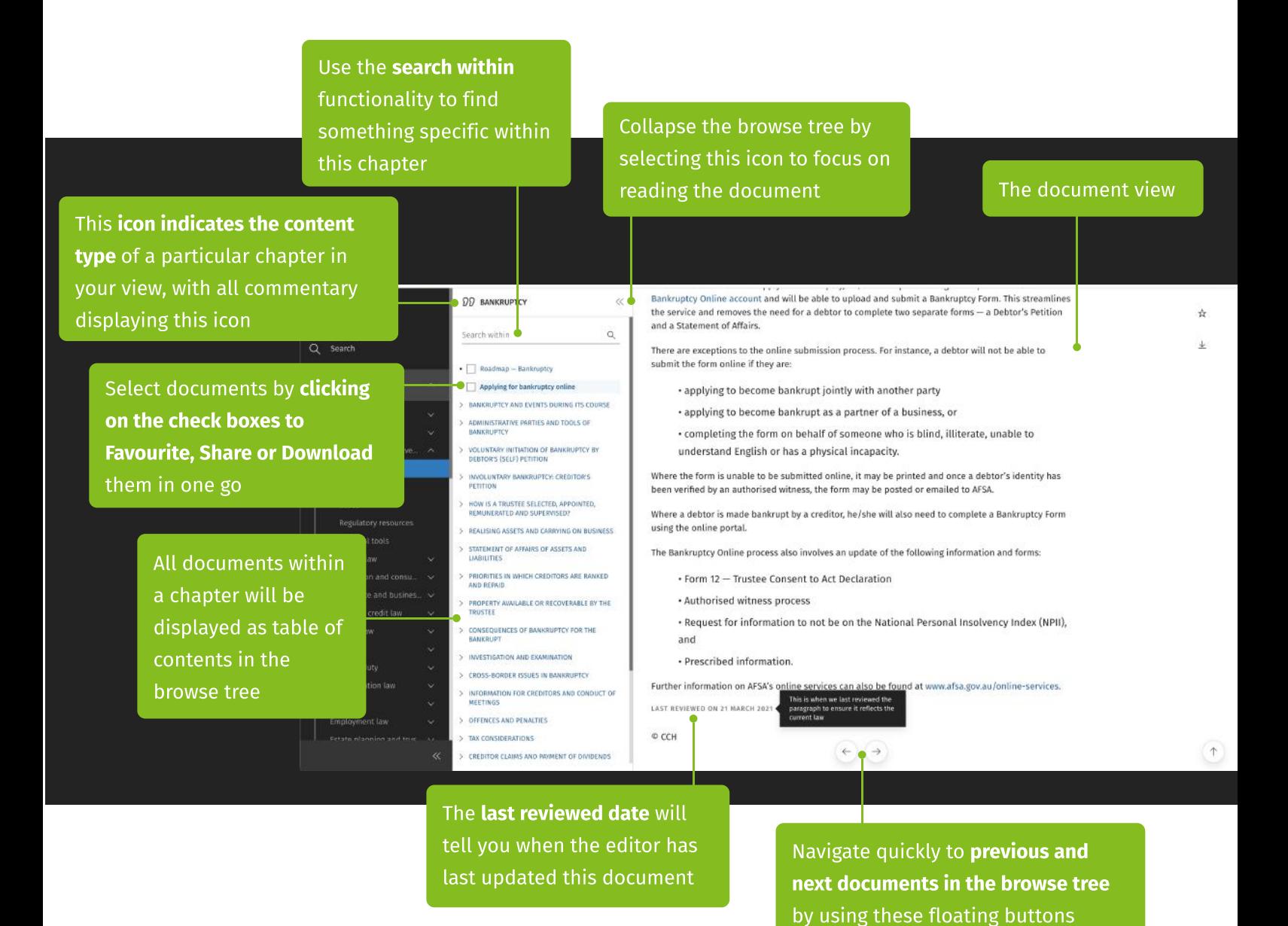

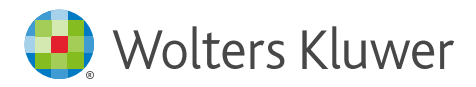

# Favourites and folders

Save your documents as favourites and organise them into folders for easy reference Navigate to the favourite and folders page by

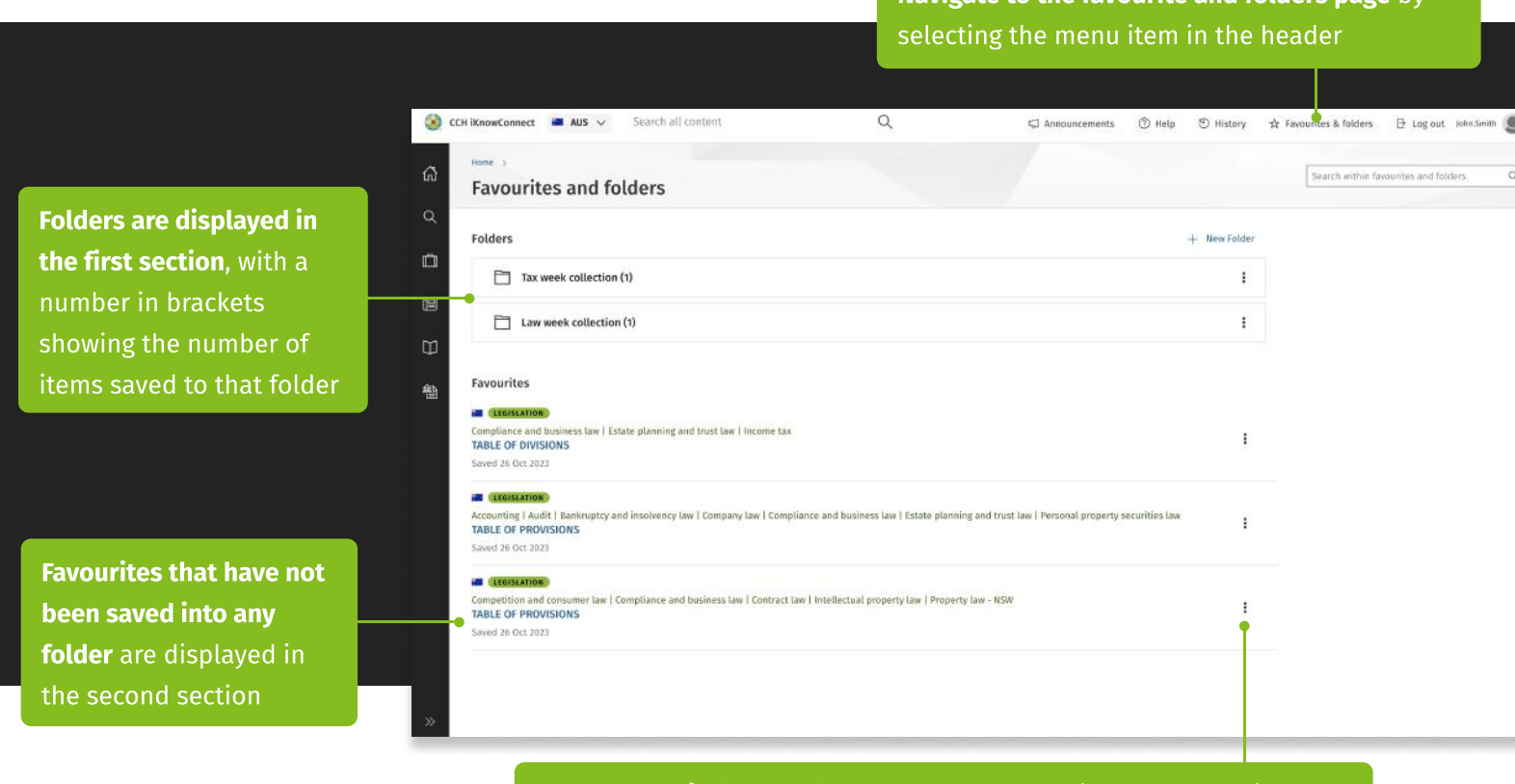

"Use the vertical three-dot menu to access options for managing your favourites and folders, including edit, remove, download, and share"

#### Adding documents to your favourites and folders

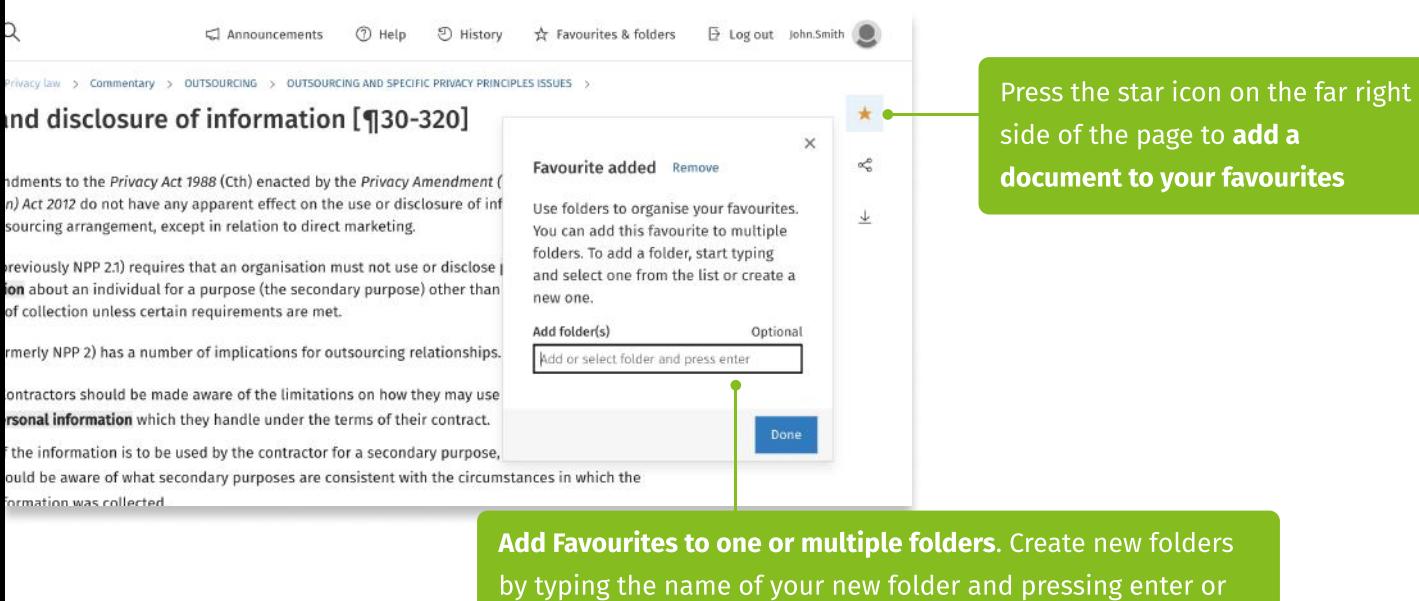

by selecting existing ones

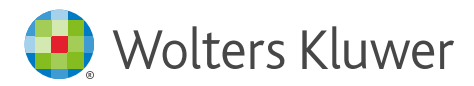

# Sharing

With CCH iKnowConnect you can easily share content with your colleagues by using our share functionality. You can share searches, documents and more, by copying the URL from the browser or following the steps below

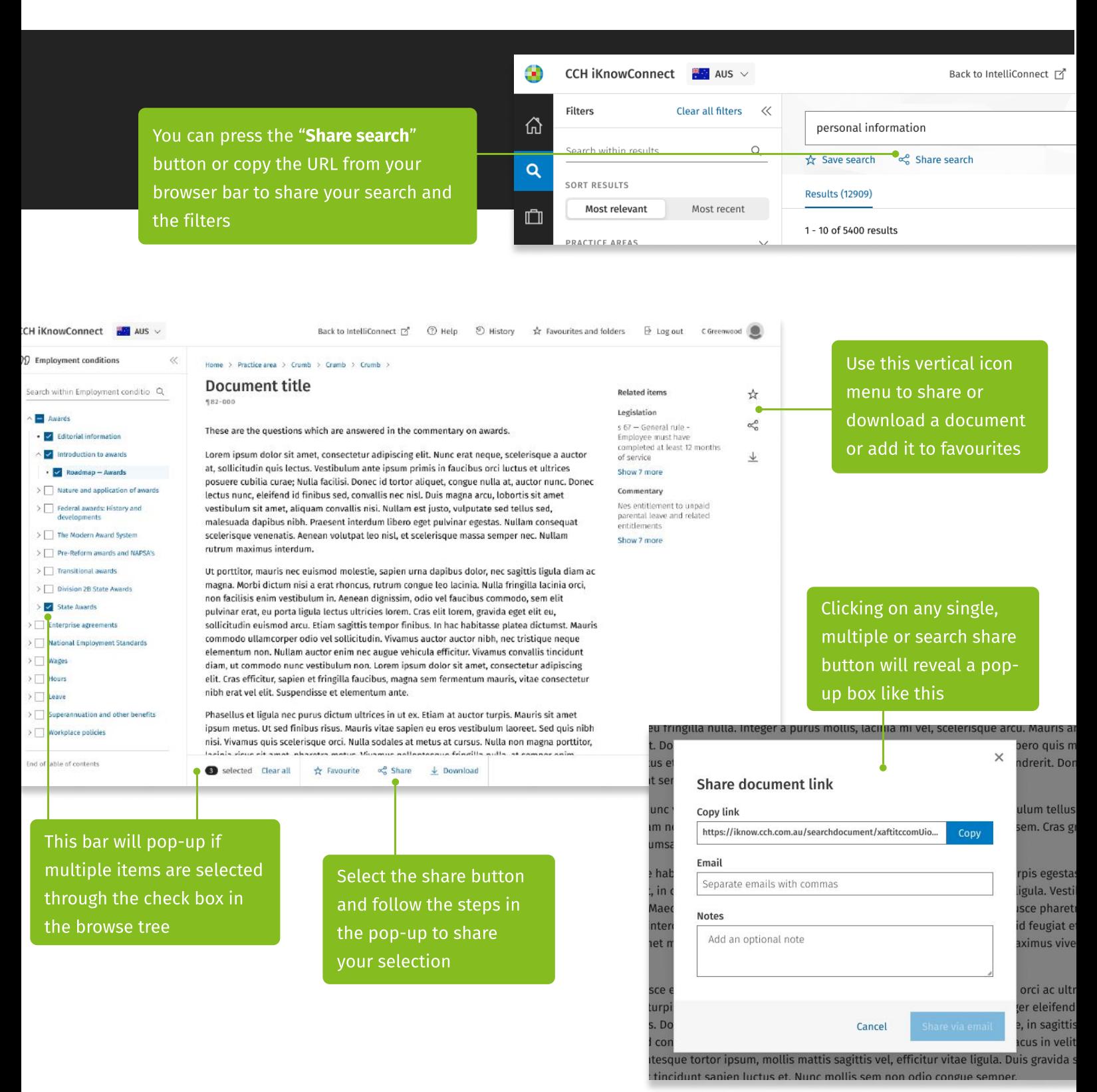

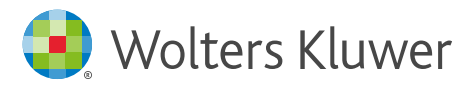

# Downloading

With CCH iKnowConnect you can also download anything for offline and/or print use. Follow the guide to make the most of the download feature

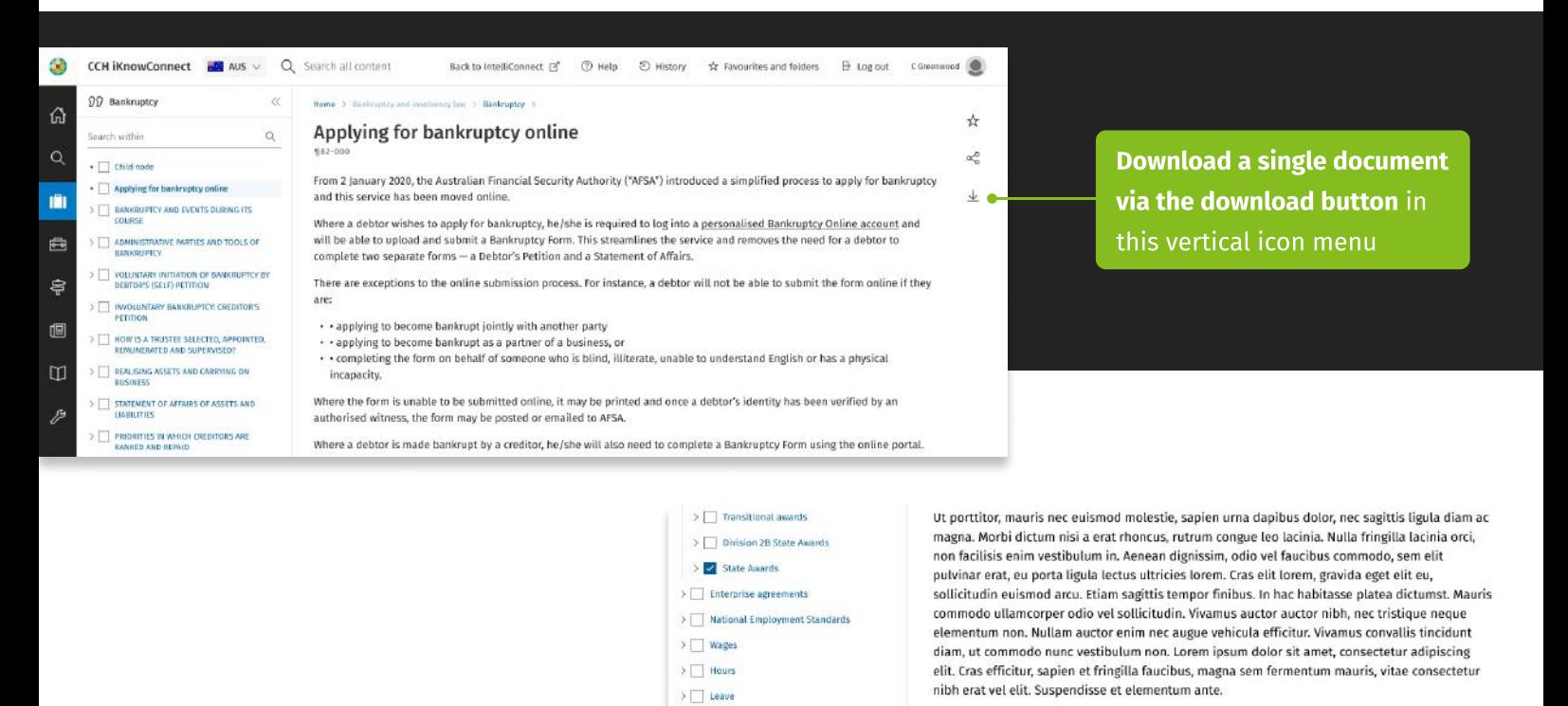

> Superannuation and other benefits

 $\geq$   $\Box$  Workplace policies

End of table of contents

Phasellus et ligula nec purus dictum ultrices in ut ex. Etiam at auctor turpis. Mauris sit amet ipsum metus. Ut sed finibus risus. Mauris vitae sapien eu eros vestibulum laoreet. Sed quis nibh nisi. Vivamus quis scelerisque orci. Nulla sodales at metus at cursus. Nulla non magna porttitor,<br>Isolals vieux els amot phasotes motus. Viusmus pollogtecque friedilla quilla at compas opim

Selected Clearall  $\frac{1}{12}$  Favourite  $\alpha_n^0$  Share  $\frac{1}{2}$  Download

tor wishes to apply for bankruptcy, he/she is required to log into a personalised Bankrupto Click the download o upload and submit a Bankruptcy Form. This streamlines the service and removes the ne button and follow the sep  $\checkmark$ steps in the pop-up to epti **Download documents** download your selection ying **內** 3 documents selected ying Merge documents pleti Combine multiple documents into one cal il Choose your preferred rm is download output, as a itnes Cancel  $L$  Word  $L$  PDF Word or PDF file tor is tcy Online process also invo and forms: Looking to combine multiple documents into one? You can opt to merge your documents

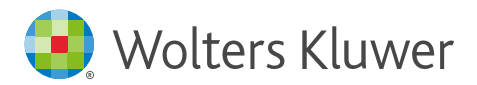

# The 360 degree "Act partner" experience

CCH iKnowConnect makes it easier to find all types of content related to a section of any Act, which will speed up your research and get you to the answer faster

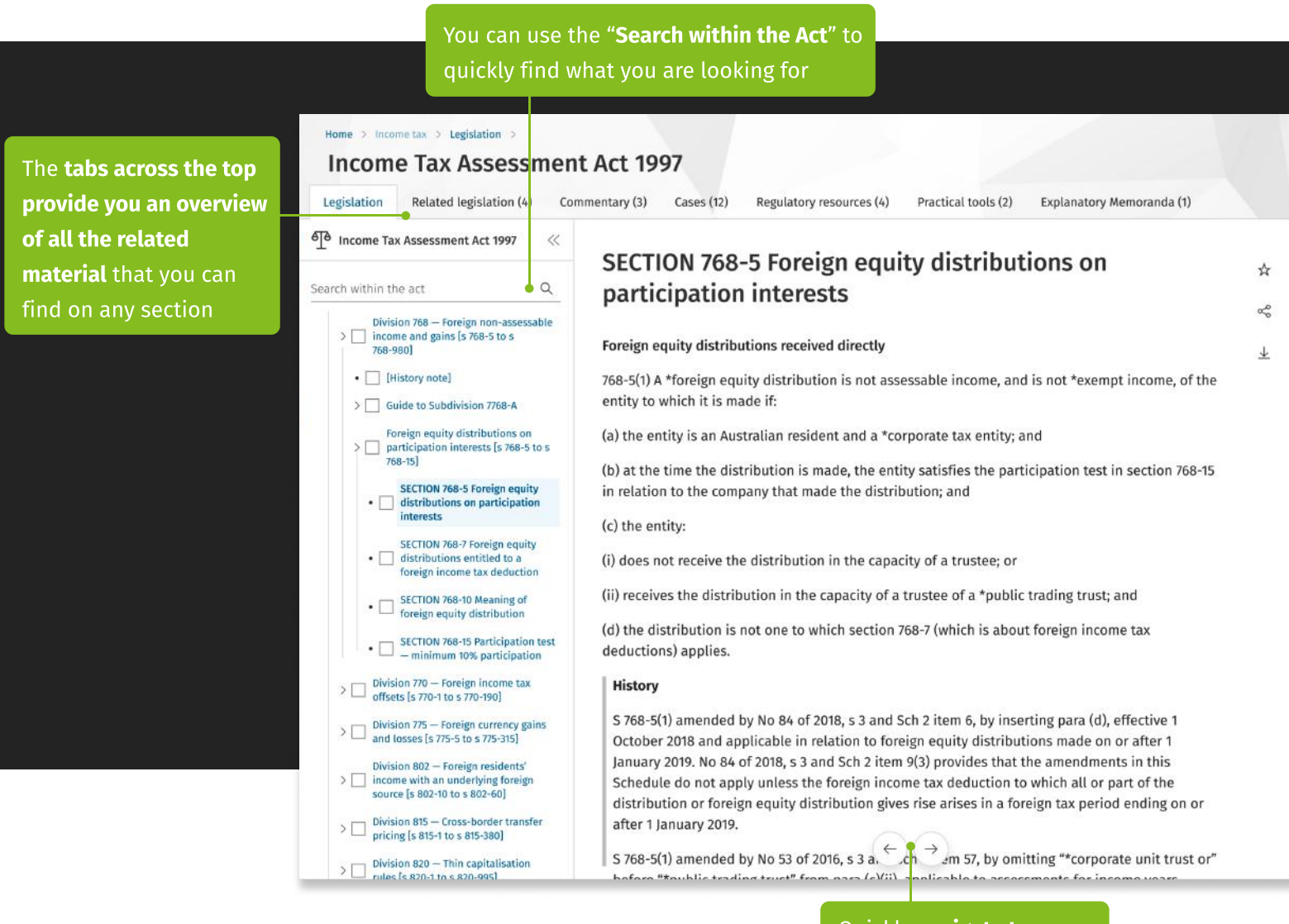

Quickly navigate to previous and next sections within the Act

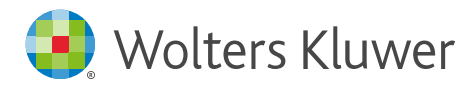

#### Navigate the related content

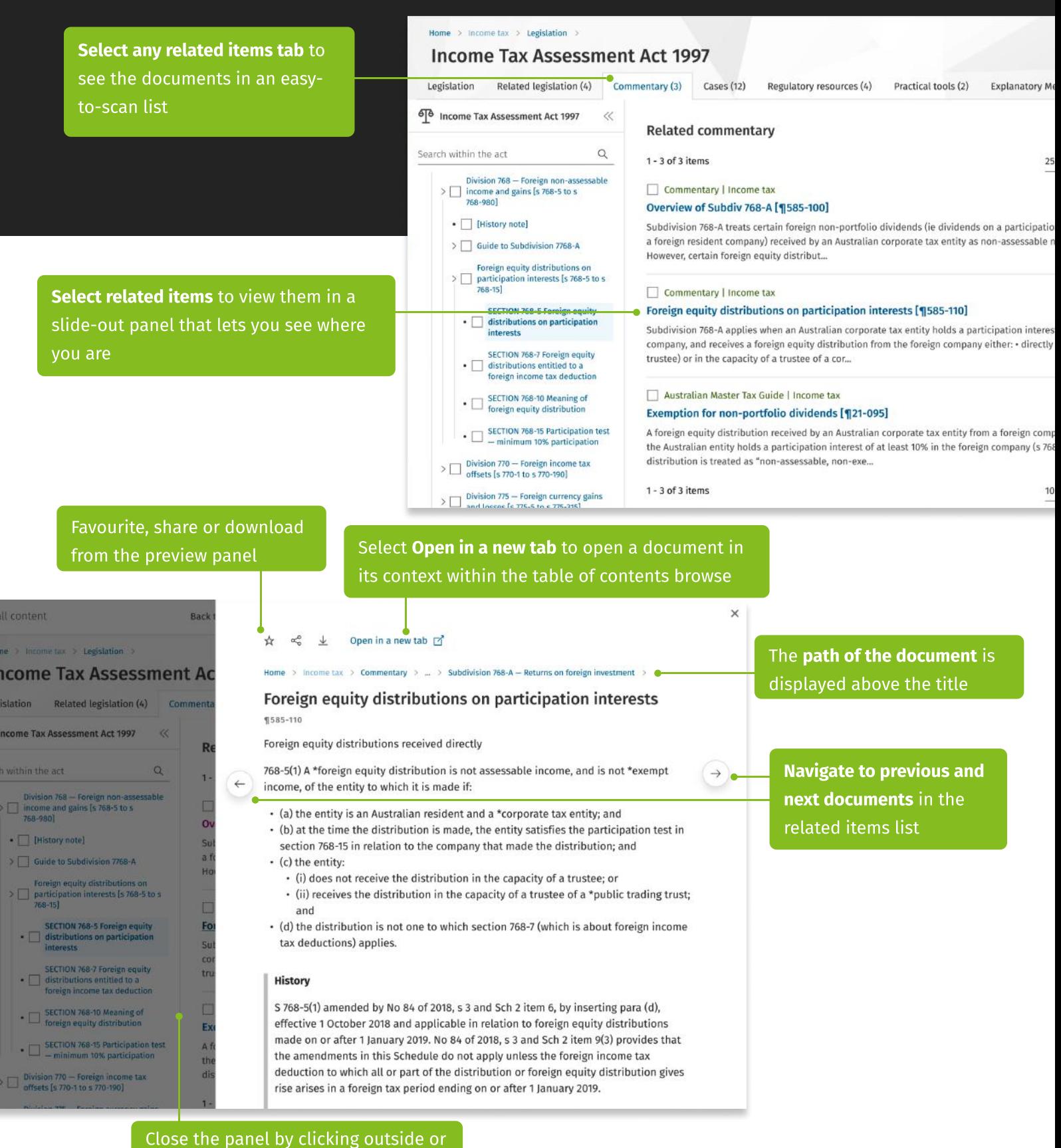

use the X icon in the top right corner

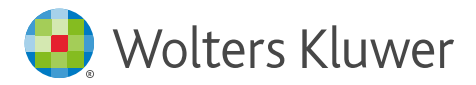

# News in CCH iKnowConnect

CCH iKnowConnect gives you effortless access to a single news feed on your homepage tailored to your subscribed practice areas, saving valuable time and energy. Manage your email news alerts and preferences with just a few clicks in your account settings

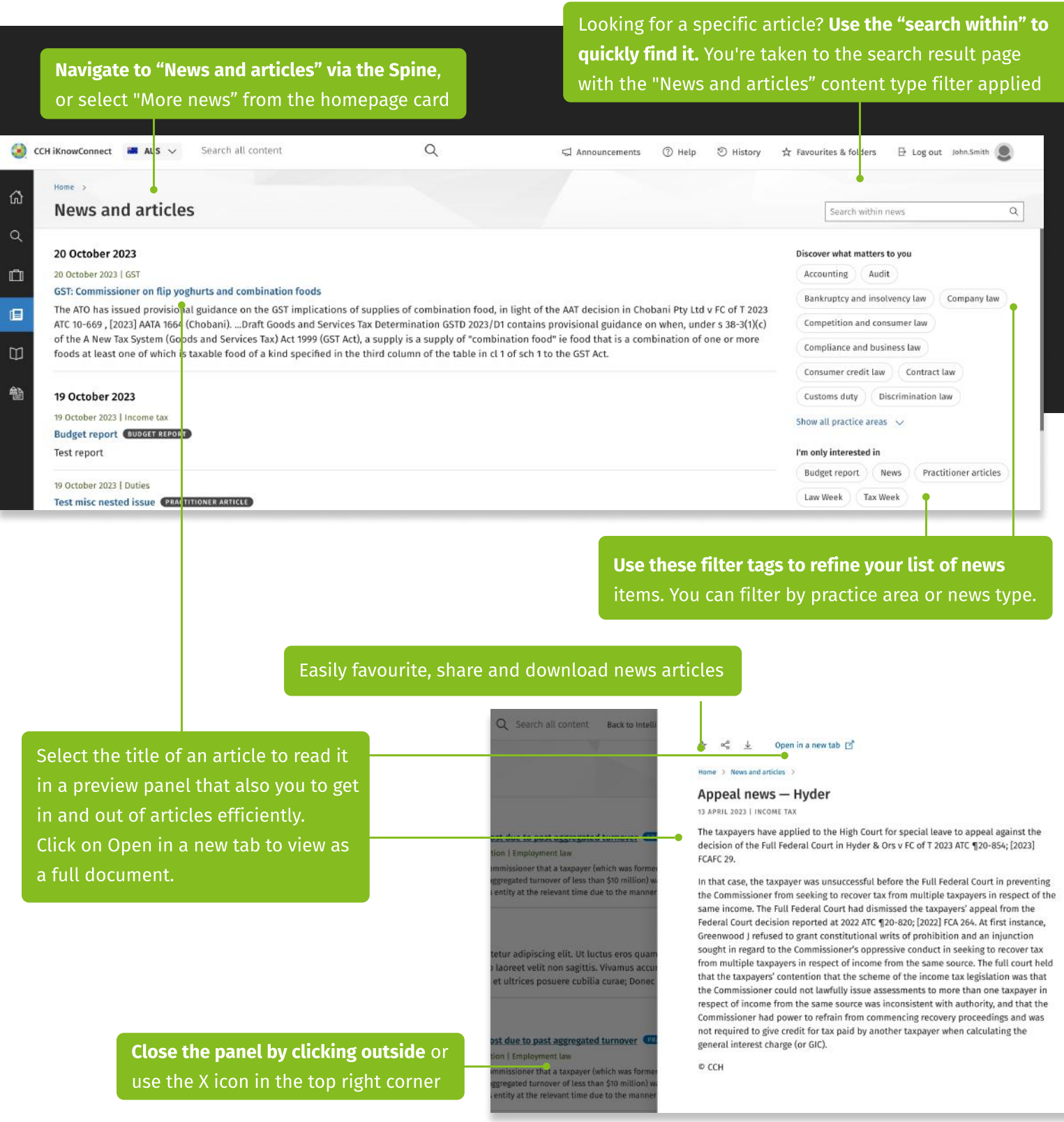

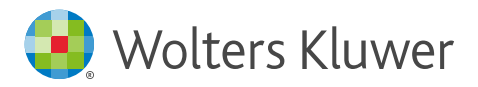

# Transitioning from CCH IntelliConnect

#### A practice area approach

CCH iKnowConnect manages content in practice areas, whereas the subscriptions were title based in IntelliConnect. This change was made to improve your experience in the following ways:

Clarity and Precision: Practice areas provide a more precise and specific categorisation of legal and tax topics, making information easier and quicker to find and avoiding the ambiguity in titles that can make it difficult for users to find relevant information.

User-focused: Practice areas are based on the user's needs and interest rather than on legal terminology, making them more user-focused and giving non-legal professionals an easier platform to navigate in finding relevant information.

**Better Search Results:** By using practice areas instead of titles, the platform can provide more accurate and relevant search results. This is because practice areas can help the platform's algorithms to better understand the user's search queries and provide more tailored search results.

**Consistency:** Practice areas can provide a more consistent categorisation of legal topics across the platform, which can help reduce confusion and make it easier for users to find the information they need. We mapped the titles to each practice area below for easy reference.

Clickhere to find the "Title to practice area mapping guide"

If you have any questions or feedback, please do not hesitate to reach out to us!